<span id="page-0-0"></span>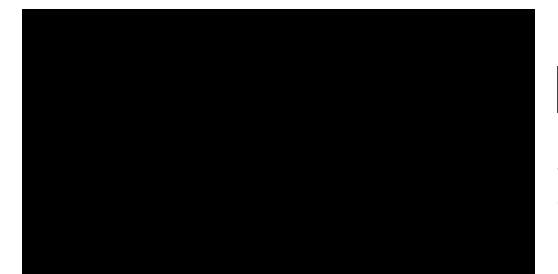

# **Bluetooth audio**

# **Overview**

- ▷ Playback of music files from external devi‐ ces such as audio devices or mobile phones via Bluetooth is possible.
- $\triangleright$  The sound output is via the vehicle loudspeakers.
- $\triangleright$  The volume of the sound output depends on the device. If applicable, change volume set‐ tings on the device.
- ▷ Up to four external devices can be registered with the vehicle.

## **Requirements**

- Suitable device. Visit www.bmw.com/bluetooth for more information.
- ▷ Device ready for operation.
- ▷ Ignition switched on.
- $\triangleright$  Bluetooth in the vehicle, see page [79](#page-4-0), and device activated.
- ▷ Bluetooth presettings must be made on the device, for example connect without confir‐ mation or visibility, see Owner's Handbook of the device.
- $\triangleright$  A number with a minimum of 4 and a maximum 16 positions is specified as the Blue‐ tooth passkey. Only required for non-recur‐ ring registration.
- ▷ Vehicle is at rest.

# **Connecting**

Connecting the device Only connect the device when the vehicle is stationary. Otherwise, you may become dis‐ tracted and endanger the vehicle occupants and other road users.◀

- 1. "Settings"
- 2. "Connections"
- 3. "Bluetooth"
- 4. "Add new device"

The Bluetooth name of the vehicle is dis‐ played in the control display.

5. To perform other operations on the device; see the Owner's Handbook of the device: for example finding/connecting Bluetooth de‐ vice or new device.

The Bluetooth name of the vehicle is shown on the display of the device.

- 6. Select the Bluetooth name of the vehicle on the display of the device.
- 7. Request using the iDrive or mobile phone to enter the same Bluetooth passkey. Enter and confirm passkey.

Or

Compare the control number in the vehicle display with the control number in the mo‐ bile phone display. Confirm the control num‐ ber in the mobile phone and on the vehicle. "OK"

- 8. Select functions for which the device is to be used, for example "Bluetooth audio".
- 9. "OK"

If connection was successful, the device is shown as connected.

 White symbol: device active as audio source. If connection was unsuccessful: What to do if..., see page [62](#page-2-0).

# <span id="page-1-0"></span>**Connecting a certain device**

An already connected device can be connected as an active audio source.

Connection not possible if data is exchanged using a mobile phone equipped with Bluetooth.

# **Requirements**

If necessary, activate the audio connection of the desired device from the list of connected devices.

- 1. "Settings"
- 2. "Connections"
- 3. "Bluetooth"
- 4. Call up "Options".
- 5. "Configure device"
- 6. "Audio"
- 7. "OK"

# **Connecting a device**

- 1. "Settings"
- 2. "Connections"
- 3. "Bluetooth"
- 4. Select the device to be connected.

White symbol: device active as audio source.

# **Playback**

#### **General**

- ▷ The following functions are dependent on the device: display of track information, fast forward/rewind, random playback.
- $\triangleright$  Can be operated using the device or iDrive.
- ▷ Playback is interrupted if data is exchanged using a mobile phone equipped with Blue‐ tooth.

# **Starting play**

- 1. Connecting a device.
- 2. "Multimedia"
- 3. "External devices"
- 4.  $\circledR$  Select the symbol.

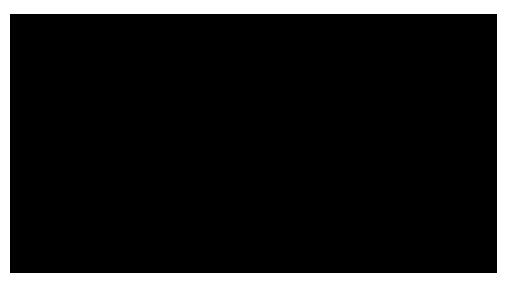

Playback is automatically started.

# **Changing the track**

Not all functions may be available, depending on the device.

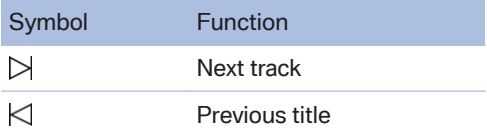

# **Fast forward/rewind**

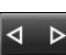

Keep button pressed.

# **Random playback**

- 1. "Multimedia"
- 2. "External devices"
- 3. (8) Select the symbol.
- 4. Call up "Options".
- 5. "Random"

## **Disconnecting audio connection**

- 1. "Settings"
- 2. "Connections"
- 3. "Bluetooth"
- 4. Highlight the desired device.
- 5. Call up "Options".
- 6. "Configure device"
- <span id="page-2-0"></span>7. "Audio"
- 8. "OK"

### **Disconnecting a device**

- 1. "Settings"
- 2. "Connections"
- 3. "Bluetooth"
- 4. Highlight the device to be disconnected.
- 5. Call up "Options".
- 6. "Delete device"

# **What to do if...**

Visit www.bmw.com/bluetooth for more infor‐ mation on compatible devices.

Device not supported by the vehicle.

If applicable, perform a software update, see page 62.

Device not registered or paired.

- ▷ Do the Bluetooth passkeys for device and vehicle match. Enter the same passkey on the device and using iDrive.
- ▷ Duration for passkey input longer than 30 seconds. Repeat the connection at‐ tempt.
- ▷ Is the mobile phone in power-save mode or is the battery low? Charge the mobile phone using the snap-in adapter or the charging cable.
- $\triangleright$  Is the device no longer responding. Switch the device off and on again.
- $\triangleright$  Repeat the connection attempt.

No music can be played back.

- $\triangleright$  Start the program for playing back music files on the device and if necessary, select a track via the device.
- $\triangleright$  Switch the radio off and on again.

Music files are played back, but only at low yolume.

 $\triangleright$  Adjust the volume controls on the device.

Playback is disrupted when a button is pressed on the device or if other messages are issued via the device.

▷ Switch off keypad acknowledgement tones and other audio output at the device.

Playback is interrupted by phone calls or traffic announcements and does not resume automat‐ ically.

 $\triangleright$  Switch the radio off and on again.

Playback is not possible if the mobile phone is connected via Bluetooth Audio and via the USB interface or snap-in adapter at the same time.

Disconnect one of the two pairing connections, for example disconnect audio connec‐ tion, see page [61,](#page-1-0) and restart playback.

If all the points on the list have been reviewed and the desired function cannot be run, contact Hotline or Service Centre.

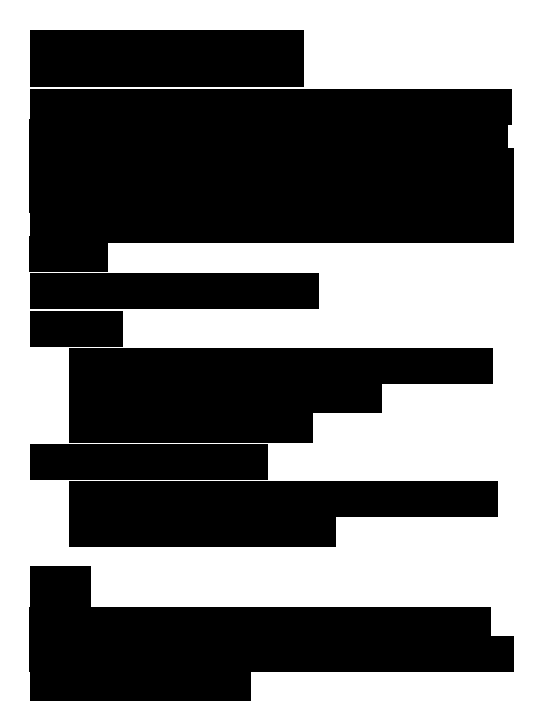

# <span id="page-3-0"></span>**Telephone**

# **Vehicle Equipment**

This chapter describes all standard, national and special equipment provided in the model series. Therefore equipment not available in a vehicle is also described, for example the selected special equipment or national version. That also applies to safety-relevant functions and systems.

# **Principle**

Mobiles or other external devices, for example audio player, can be connected to the vehicle by Bluetooth.

After single registration, these devices are au‐ tomatically detected with the ignition switched on. As soon as they are in the vehicle, they can be operated through iDrive, the buttons on the steering wheel and by voice.

# **General**

External devices can be used depending on functionality of the device as a telephone or as an audio source through the vehicle.

Up to four external devices can be registered. If the rear telephone is registered, three more external devices can be registered.

# **Notes**

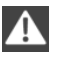

Using the telephone while the vehicle is in motion

Only make inputs when traffic activity permits. As the driver, do not make telephone calls with the mobile phone in your hand while the vehicle is in motion; use the hands-free speaking sys‐ tem. The vehicle occupants and other road users could otherwise be endangered.◀

It might be necessary to have certain functions enabled by the mobile phone or service pro‐ vider.

At high temperatures, the charging function of the mobile can be restricted and no longer op‐ erate.

When using the mobile through the vehicle, fol‐ low the user manual of the mobile.

# **Compatible mobile phones**

Visit www.bmw.com/bluetooth for detailed in‐ formation about the mobile phones and external devices with Bluetooth interface that are sup‐ ported by the mobile phone preparation option.

### **Viewing vehicle identification number (VIN) and software part number**

The vehicle identification number (VIN) and soft‐ ware part number are necessary so that you can check which mobile phones are supported by the mobile phone preparation option. You might also need details about the mobile phone's soft‐ ware version.

- 1. "Settings"
- 2. "Connections"
- 3. Call up "Options".
- 4. "Bluetooth info"
- 5. "Display system information"

These suitable mobile phones have a certain software version that supports the functions of the vehicle described below.

Malfunctions may occur when using other mo‐ bile phones or software versions.

Do not operate a connected mobile phone with the keypad of the phone to avoid malfunctions.

You have the option of performing a software update, see page [62](#page-2-0).

# <span id="page-4-0"></span>**Functions**

The following functions can be assigned to a mobile when registering.

# **Telephone and additional telephone**

A mobile phone can be assigned the telephone or supplementary telephone function.

# **Data transfer**

A mobile phone assigned the telephone or sup‐ plementary telephone function may also be as‐ signed the data transmission function. For data transmission, this can result in call charges, for example, with a roaming connection.

A data transmission is displayed in the status box, see Owner's Handbook for the vehicle.

The services breakdown assistance, hotline, tel‐ eservice call, automatic teleservice call, Internet and BMW Live can be used via the mobile phone. Using the services does not require a valid ConnectedDrive contract.

The availability of the function depends on the country and is series-specific. The mobile phone must be compatible with and support the required Bluetooth radio standards, equipped with a corresponding mobile tariff and have suitable Internet settings.

An existing data transmission can be terminated immediately, for example, to avoid roaming costs.

- 1. Call up "Options".
- 2. "Transferring data via device"

The data transfer supplementary function is de‐ activated and can be assigned to another tele‐ phone.

# **Bluetooth audio**

A mobile phone can be assigned the Bluetooth Audio function. The mobile phone can then be used as an audio source, see page [60](#page-0-0).

# **Connecting/disconnecting the mobile phone**

# **Operating requirements**

- $\triangleright$  Suitable mobile phone.
- ▷ Mobile phone operational.
- ▷ Ignition switched on.
- $\triangleright$  Bluetooth in the vehicle and mobile phone activated.
- $\triangleright$  Bluetooth presettings must be made on the mobile phone, for example connect without confirmation or visibility; see Owner's Handbook of the device.
- ▷ If applicable deactivate Bluetooth audio.
- $\triangleright$  Any number with a minimum of 4 and a maximum 16 positions is specified as the Blue‐ tooth passkey. Only required for non-recur‐ ring registration.
- ▷ Vehicle is at rest.

## **Activating/deactivating Bluetooth connection**

Bluetooth use is not permitted everywhere. Comply with relevant local laws.

- 1. "Settings"
- 2. "Connections"
- 3. "Bluetooth"
- 4. "Bluetooth"

# **Enabling/disabling functions**

Activate functions before registering, to be able to assign these to a mobile phone.

Information about suitable mobile phones that support this function, see page [78.](#page-3-0)

- 1. "Settings"
- 2. "Connections"
- 3. "Bluetooth"
- 4. Call up "Options".
- 5. "Configure Bluetooth"
- 6. Select desired functions.
	- ▷ "Bluetooth audio"
	- ▷ "Office"
	- ▷ "Secondary telephone"
	- ▷ "Show pictures"
- 7. Tilt the controller to the left.

#### **Connecting**

Connecting the mobile phone

Only connect the mobile phone when the vehicle is stationary. Otherwise, you may be‐ come distracted and endanger the vehicle oc‐ cupants and other road users.◀

Perform the connection in full at either the front or rear control display.

- 1. "Settings"
- 2. "Connections"
- 3. "Bluetooth"
- 4. "Add new device"

The Bluetooth name of the vehicle is dis‐ played in the control display.

5. Perform other operations on the mobile phone, see the Owner's Handbook of the mobile phone: for example finding/connecting Bluetooth device or new device.

The Bluetooth name of the vehicle is shown on the display of the mobile phone.

- 6. Select the Bluetooth name of the vehicle on the display of the mobile phone.
- 7. Enter the same passkey on the mobile phone and via iDrive and confirm.

Or

Compare the control number on the control display with the control number in the mo‐ bile phone display. Confirm the control num‐ ber in the mobile phone and on the control display.

"OK"

- 8. Select the function for which you would like to use the mobile phone.
- 9. "OK"

The mobile phone is connected and shown in the first position on the list of mobile phones.

Up to three mobile phones can be connected to the vehicle at the same time.

If the registration was unsuccessful: What to do if..., see page [81](#page-6-0).

#### **Display of supported functions**

Functions supported by the mobile phone are shown as a symbol when registering.

White symbol: function is active.

Grey symbol: function is inactive.

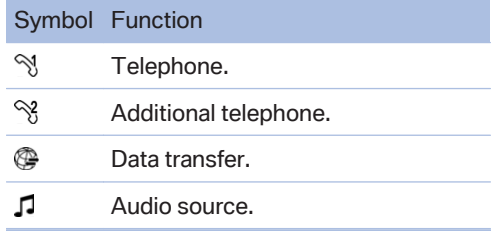

#### **After connecting for the first time**

The mobile phone is paired in the vehicle after a short delay when the engine is running or the ignition switched on.

Phonebook entries on the telephone's SIM card or the mobile phone itself are transferred to the vehicle after it has been detected, depending on the mobile phone.

For a few mobile phones, certain settings are needed, for example, authorisation or secure connection, see instruction manual of the mo‐ bile phone.

#### **Connecting a certain mobile phone**

- 1. "Settings"
- 2. "Connections"
- <span id="page-6-0"></span>3. "Bluetooth"
- 4. Select the mobile phone to be connected.

Functions assigned to the mobile phone before disconnection are reassigned to the mobile phone upon reconnection. If applicable, this function was deactivated for a previously connected mobile phone.

# **Configuring mobile phone**

Functions can be activated or deactivated with a registered and connected mobile phone.

- 1. "Settings"
- 2. "Connections"
- 3. "Bluetooth"
- 4. Highlight mobile phone to be configured.
- 5. Call up "Options".
- 6. "Configure device"
- 7. At least one function must be selected.
	- ▷ "Telephone"
	- ▷ "Secondary telephone"
	- ▷ "Data transfer"
	- ▷ "Audio"
- 8. "OK"

If a function is assigned to a mobile phone, then this is deactivated for the already connected mobile phone and the mobile phone is logged off.

### **Switching telephone and additional telephone**

The function of the telephone and additional tel‐ ephone can be switched automatically.

- 1. "Settings"
- 2. "Connections"
- 3. "Bluetooth"
- 4. "Swap phone/second. phone"

## **Disconnecting a mobile phone**

- 1. "Settings"
- 2. "Connections"
- 3. "Bluetooth"
- 4. Highlight the mobile phone to be disconnected.
- 5. Call up "Options".
- 6. "Delete device"

## **What to do if...**

Information about suitable mobile phones, see page [78](#page-3-0).

Mobile phone not registered or paired.

- ▷ Is Bluetooth activated in the vehicle and the mobile phone? Activate Bluetooth in the ve‐ hicle and the mobile phone.
- ▷ Do the Bluetooth passkeys for the mobile phone and vehicle match. Enter the same passkey on the mobile phone and using iDrive.
- ▷ Duration for passkey input longer than 30 seconds. Repeat the connection at‐ tempt.
- ▷ Does the control number on the mobile phone and vehicle agree? Repeat the con‐ nection attempt.
- ▷ Too many Bluetooth devices paired to the mobile phone or the vehicle? If necessary delete the pairing information for some other device.
- ▷ Is Bluetooth audio activated? Deactivate Bluetooth audio.
- $\triangleright$  Is the mobile phone in power-save mode or is the battery low? Charge the mobile phone using the snap-in adapter or the charging cable.
- ▷ If appropriate, only one mobile phone can be connected to the vehicle, depending on the mobile phone. De-register the mobile phone from the vehicle and only register and connect one mobile phone.

The mobile phone is no longer responding.

- $\triangleright$  Switch the mobile phone off and on again.
- ▷ Too high or low ambient temperatures? Do not subject the mobile phone to extreme ambient conditions.

Telephone functions not possible.

▷ Configure mobile phone and connect with the telephone or additional telephone func‐ tion.

No phone book entries, not all entries or incom‐ plete entries are displayed.

- ▷ Transfer of the phone book entries has not completed.
- ▷ Under certain circumstances only the phone book entries saved in the mobile phone or on the SIM card are transferred.
- ▷ It might be that phone book entries with spe‐ cial characters cannot be displayed.
- ▷ Number of phone book entries to be stored is too high.
- ▷ Data volume of the contact too large, for ex‐ ample due to stored information such as notes? Reduce data volume of the contact.
- ▷ Mobile phone connected as audio source? Configure mobile phone and connect with the telephone or additional telephone func‐ tion.

Quality of the phone connection is poor.

- ▷ Bluetooth signal strength can be adjusted on mobile phone, depends on the model.
- $\triangleright$  Place the mobile phone in the snap-in adapter or close to the centre console.
- $\triangleright$  Adjust the volume of the microphone and speaker separately.

If all the points on the list have been reviewed and the desired function cannot be run, contact Hotline or Service Centre.

# **Controls**

#### **Adjusting the volume**

Turn the volume knob on the radio until the de‐ sired volume is reached. The setting is saved for the remote control currently in use.

#### **Automatic volume equalisation**

The vehicle adjusts the volume of the micro‐ phone on the telephone and the volume of the other party automatically. Depending on the mobile phone, it may be necessary to adapt the volumes. Settings are possible only during a call and must be adjusted separately for each mobile phone. The settings are deleted as soon as the mobile phone is de-registered.

- 1. "Settings"
- 2. "Sound"
- 3. "Volume settings"
- 4. Select desired setting: "Microphone" or "Loudspeak."
- 5. Adjusting: turn the controller.
- 6. Saving: press the controller.

#### **Incoming call**

#### **Receiving a call**

If the number of the caller is saved in the tele‐ phone book and is transferred from the network, the name of the contact and the telephone num‐ ber is displayed. Otherwise, only the phone number is displayed.

#### **Accepting a call**

**Using iDrive** "Accept"

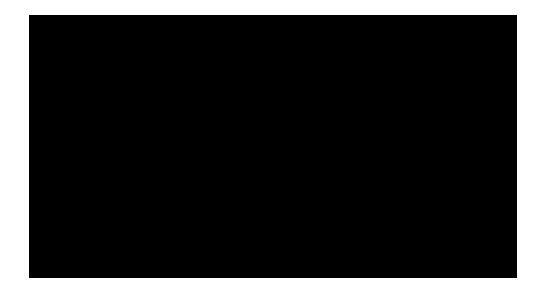

#### **Via button on the steering wheel**

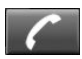

Press the button.

# **Via instrument cluster**

"Accept"

**Rejecting a call**

#### **Using iDrive**

 $%$  "Reject"

**Via instrument cluster** "Reject"

**Ending a call**

#### **Using iDrive**

"Hang up"

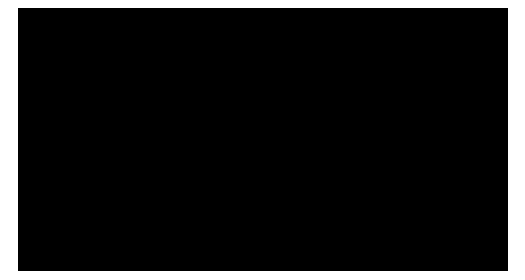

#### **Via button on the steering wheel**

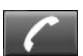

Press the button.

#### **Via instrument cluster**

"Hang up"

### **Dialling a number**

- 1. "Telephone"
- 2. "Dial number"
- 3. Select the digits individually.
- 4. Select the symbol. The call is made using the mobile phone assigned to the telephone function.

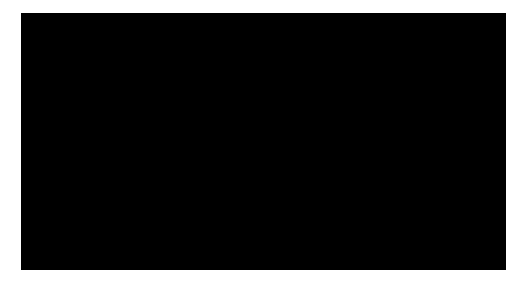

If a call is to be made through the supplementary telephone:

- 1. Select the digits individually.
- 2. Call up "Options".
- 3. "Call via"

The phone number can also be entered using the voice control system. The call is made using the mobile phone assigned to the telephone function.

# **Calls with a number of participants**

#### **General**

It is possible to switch between calls or merge two calls to set up a conference. The functions must be supported by the mobile phone and service provider.

# **Accepting a call during another call**

If there is a second call during an ongoing call you hear a call waiting signal, if applicable.

<sup>M</sup> "Accept"

The call is accepted and the existing call is held.

#### **Setting up a second call**

Set up another call during a call.

- 1. "Telephone"
- 2. "Active calls"
- 3. Dial a new phone number or select from a list.

#### **Switching between two calls, alternating**

You can switch between two calls. The calls can be made using both connected mobile phones.

Active call is displayed in colour.

Call on hold is displayed in grey.

 $\mathbb{R}^{\mathbb{C}}$  "Swap calls"

The phone switches to the call that is in pro‐ gress.

#### **Setting up a conference**

Two calls can be merged to set up a telephone conference. The calls must be made through a mobile phone.

- 1. Setting up two calls.
- 2.  $AR$  "Place conference call"

On termination, both calls are always termina‐ ted. If one call is terminated by another sub‐ scriber, the other call is continued, if required.

#### **Setting the microphone to mute**

The microphone can be muted during active calls.

- 1. "Telephone"
- 2. "Active calls"
- 3. "Microphone muted"

The mute microphone is automatically activated:

- $\triangleright$  When a new call is set up.
- ▷ When alternating between call parties.

#### **DTMF overlap dialling**

Using DTMF overlap dialling to access network services or to control devices, for example remote answer phone access. This requires the DTMF code.

- 1. "Telephone"
- 2. Selecting a contact from a list or "Dial number".
- 3. "DTMF suffix dialling"
- 4. Enter DTMF code via iDrive.

# **Phone book**

#### **General**

The phone book has access to the contacts stored in the vehicle and contacts of the mobile phones assigned the function telephone or sup‐ plementary telephone. All contacts for which a phone number is entered are displayed. The contacts saved with BMW Online are also shown.

#### **Displays**

- 1. "Telephone"
- 2. "Phone book"

The symbols mark the storage location of the contacts.

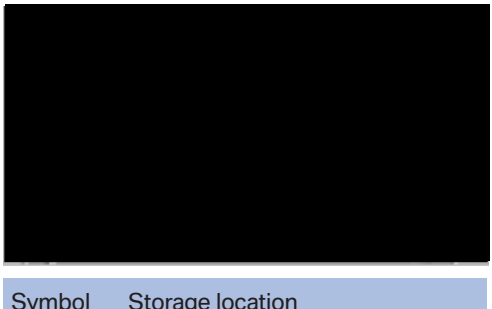

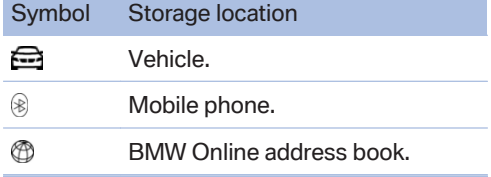

# **Making a call**

The entries can be selected and a call set up.

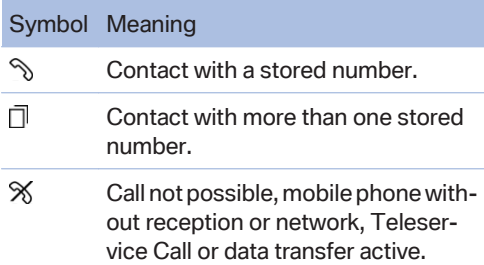

Contact with a stored phone number: select de‐ sired entry.

Contact with more than one stored phone num‐ ber: select desired entry and then phone num‐ ber.

The call is made using the mobile phone as‐ signed to the telephone function.

If the call is to be made using the mobile phone assigned to the supplementary telephone func‐ tion:

- 1. Highlight contact, and highlight the desired phone numbers if there are more than one.
- 2. Call up "Options".
- 3. "Call via"

# **Editing contacts**

Changing the entries in the "Contacts" menu. If a contact is changed, the changes are not saved on the mobile phone. A copy of the entry is saved in the vehicle.

- 1. Highlight the contact.
- 2. Call up "Options".
- 3. "Edit entry"

The contact can be edited.

# **Redialling**

## **General**

Lists of number dialled on the mobile phones assigned the function telephone or supplemen‐ tary telephone, are transferred to the vehicle. The last 20 numbers dialled are displayed for each mobile phone.

## **Dialling numbers via the instrument cluster**

Possible if no call is currently active.

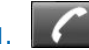

- 1. **Press key on the steering wheel.**
- 2. Select the desired phone number.

The call is made through the mobile phone from the list of which the number comes.

# **Dial number using iDrive**

- 1. "Telephone"
- 2. "Last number redial"
- 3. Select the desired entry and telephone number as necessary.

The call is made using the mobile phone assigned to the telephone function.

If the call is to be made using the mobile phone assigned to the supplementary telephone func‐ tion:

- 1. Mark entry.
- 2. Call up "Options".
- 3. "Call via"

## **Saving an entry in Contacts**

- 1. Mark entry.
- 2. Call up "Options".
- 3. "Save as contact" or "Add to contact"
- 4. If necessary, select contact.
- 5. Select the type of number: "Home", "Work", "Mobile" or "Others"
- 6. If necessary, complete the entries.
- 7. "Save contact"

#### **Incoming calls**

#### **General**

Lists of incoming calls on the mobile phones as‐ signed the function telephone or supplementary telephone, are transferred to the vehicle. The last 20 incoming calls are displayed for each mobile phone.

#### **Dial number using iDrive**

- 1. "Telephone"
- 2. "Received calls"
- 3. Select the desired entry and telephone number as necessary.

The call is made using the mobile phone as‐ signed to the telephone function.

If the call is to be made using the mobile phone assigned to the supplementary telephone func‐ tion:

- 1. Mark entry.
- 2. Call up "Options".
- 3. "Call via"

#### **Saving an entry in Contacts**

- 1. Mark entry.
- 2. Call up "Options".
- 3. "Save as contact" or "Add to contact"
- 4. If necessary, select contact.
- 5. Select the type of number: "Home", "Work", "Mobile" or "Others"
- 6. If necessary, complete the entries.
- 7. "Save contact"

#### **Hands-free system**

#### **General**

Calls taken via the hands-free system can be continued via the mobile phone and vice versa.

### **From mobile phone to the hands-free system**

Calls that were started outside the Bluetooth range of the vehicle can be continued via the hands-free system when the ignition is switched on.

Depending in the mobile phone, there is an au‐ tomatic switch to the hands-free mode.

If it is not automatically toggled, follow what is displayed on the mobile phone screen, and also see the instruction manual for the mobile phone.

#### **From the hands-free system to the mobile phone**

Calls taken via the hands-free system can also be continued via the mobile phone, depending on the mobile phone.

Then follow what is displayed on the mobile phone, and also see the instruction manual of the mobile phone.

# **Snap-in adapter**

#### **Principle**

The snap-in adapter enables:

- $\triangleright$  Storage of the mobile phone.
- $\triangleright$  Charging of the battery.
- ▷ Connection to the external aerial of the ve‐ hicle.

This ensures better network reception and uni‐ form reproduction quality.

#### **General**

More detailed information on the snap-in adapt‐ ers which compatibly support the functions of the handy can be obtained from the Service cen‐ tre.

#### **Notes**

At high temperatures, the charging functions of the mobile can be restricted and no longer op‐ erate.

# **Installed position**

In the front centre armrest. The direction of in‐ stallation in the centre armrest varies from vehi‐ cle to vehicle.

### **Inserting the snap-in adapter**

1. Press the button and take out the cover.

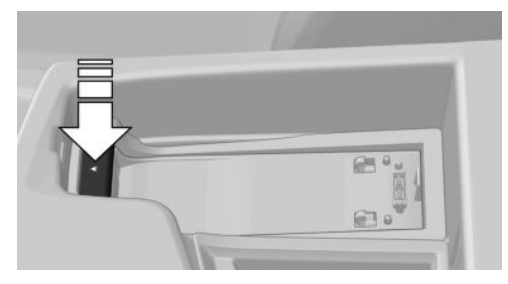

2. Insert snap-in adapter at the front, arrow 1, and press to the bottom, arrow 2, until the adapter engages.

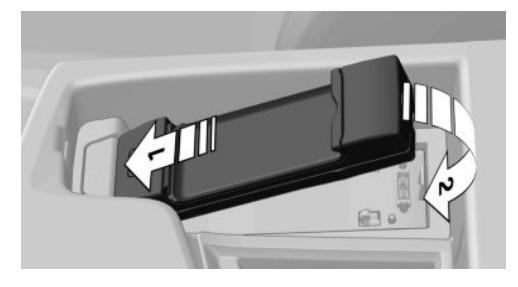

## **Inserting the mobile phone**

- 1. Depending on the mobile phone, remove the protective cap from the aerial connector and from the USB port of the mobile phone if necessary.
- 2. Push the mobile phone with buttons up‐ wards in the direction of the electrical con-

nections, arrow 1, and push down, arrow 2, until it engages.

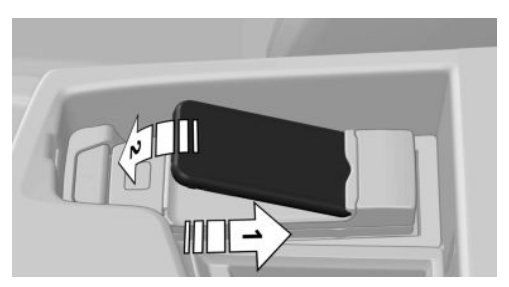

# **Removing the mobile phone**

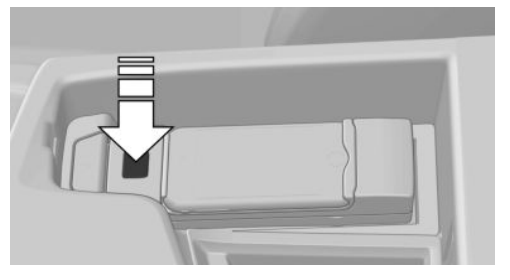

Press the button and pick up the mobile phone.

# **Office**

# **Vehicle Equipment**

This chapter describes all standard, national and special equipment provided in the model series. Therefore equipment not available in a vehicle is also described, for example the selected special equipment or national version. That also applies to safety-relevant functions and systems.

# **Principle**

Contacts, appointments, tasks, notes, text mes‐ sages and e-mails from the mobile phone can be viewed on the control display if the mobile phone supports these functions and is compatible with the corresponding Bluetooth standards. Func‐ tions have to be released separately as required.

Transmission can take a few minutes after the first time a mobile phone is paired.

# **General**

Information on which mobile phones support which Office functions can be found under www.bmw.com/bluetooth.

Contents are completely displayed when the vehicle is at standstill.

# **Notes**

Do not operate Office while the vehicle is in motion.

Only make adjustments if the traffic conditions are appropriate. Otherwise, you may become distracted and endanger the vehicle occupants and other road users

# **Operating requirements**

- ▷ Office is activated, see page [79](#page-4-0).
- ▷ A compatible mobile phone is registered and connected to the vehicle. The mobile phone is assigned the function telephone or supplementary telephone.
- ▷ For some mobile phones, data access must be confirmed on the mobile phone.
- ▷ Time, time zone and date are correctly set on the Control Display and on the mobile phone, for example to display appointments correctly.

# **Updating**

The data is updated every time the mobile phone is connected to the vehicle. Appoint‐ ments, tasks, notes and reminders can be up‐ dated separately.

- 1. "Office"
- 2. "Office today", "Calendar", "Tasks", "Notes/voice memos" or "Reminders"
- 3. Call up "Options".
- 4. "Update data"

Data from the mobile phone is transferred to the vehicle again.

# **Office update**

The number of unread messages and active tasks as well as appointments coming up are displayed.

- 1. "Office"
- 2. "Office today"

<span id="page-14-0"></span>3. Select the desired entry to display details.

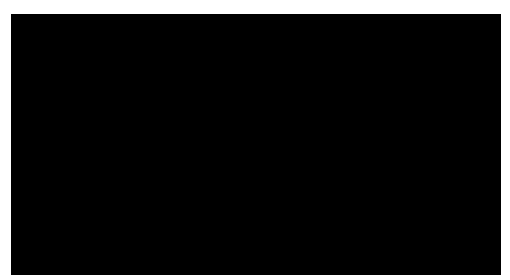

# **Compose a new message**

# **Principle**

A spoken message is detected by voice recog‐ nition and converted to text. This can be correc‐ ted and added to as needed. The message can be sent as an SMS or E-mail.

SMS messages and E-mails stored on the mo‐ bile phone can also be sent.

Recording voice messages, see page [97](#page-22-0).

## **General**

When using for the first time, follow the instructions with service provide when starting the con‐ tract. This service may give rise to costs.

Approximately 30 seconds of spoken text can be recorded for each dictation. Several dictations can be recorded one after the other, which are sent as one message.

## **Requirements**

- $\triangleright$  The mobile phone supports and is compatible with the required Bluetooth standards.
- ▷ A valid E-mail address and contract with service provider.
- $\triangleright$  Mobile phone registered with the vehicle and connected, see page [79](#page-4-0).
- ▷ To send E-mails: mobile phone with set-up E-mail account, see Owner's Handbook of the mobile phone.
- ▷ Mobile phone must have reception.

#### **Compose message and send**

- 1. "Office"
- 2. "New element"

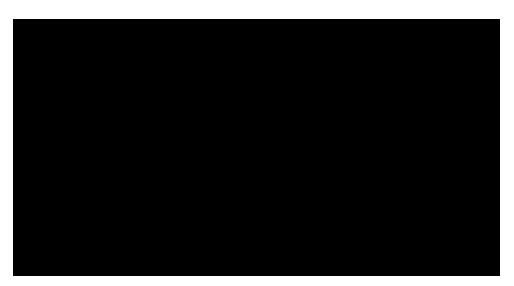

- 3. "Type"
	- ▷ "Text message"
	- ▷ "E-mail"
	- ▷ "Voice memo"
	- ▷ "E-mail with voice memo"
- 4. "Recipient"

Enter telephone number or E-mail address or

Tip the controller to the right and select re‐ cipient and telephone number or E-Mail ad‐ dress through contacts.

Contacts are only shown for which a tele‐ phone number or E-Mail address is stored.

5. "Dictate text" or

**Record voice memo"**, see page [97](#page-22-0).

Select the function:

- ▷ "Select input language"
- ▷ "Record"

Start recording. After the tone, the text can be dictated.

▷ "Stop"

Stop recording. The text is converted.

- ▷ "Delete last dictation" The last dictated text is deleted.
- ▷ "Read out last dictation"
- ▷ "Read out everything"
- ▷ "Confirm"

Finish recording.

6. After the recording has been made, the text can be corrected.

Select / "Correct" and function:

▷ "Delete"

Delete selected word.

▷ "Spell"

The selected word is corrected using the spell-checker.

- ▷ No symbol: select the suggested alter‐ native word to accept it.
- 7. For E-mail and E-mail with voicemail: "From?"

Select the account as needed.

8. "Send"

#### **Delete all entries**

"Delete all entries"

# **Contacts**

### **General**

Contacts can be created and edited. The con‐ tacts from the mobile phone assigned the func‐ tion telephone or supplementary telephone are also shown, as are the contacts from the BMW Online address book. The addresses can be used as navigation destinations and the phone numbers dialled directly.

#### **Displaying contacts**

- 1. "Office"
- 2. "Contacts"

All contacts are listed in alphabetical order. The A-Z search function is offered, depend‐ ing on the number of contacts.

It can be selected whether the contacts are to be transferred from a mobile. The contacts can also be transferred from both connected mo‐ biles.

- 1. Call up "Options".
- 2. Select mobile from which the contacts are to be transferred.

A symbol indicates the storage location of the contacts:

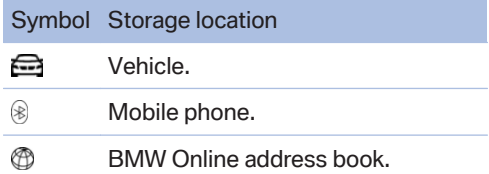

#### **Displaying contacts from BMW Online**

To display contacts from BMW Online, when logging on to BMW Online the function "Log in automatically" must be enabled.

#### **Dial a phone number**

- 1. Select the desired contact.
- 2. Select the phone number. The connection is established.

If a call is to be made through the supplementary telephone:

- 1. Select the desired contact.
- 2. Highlight phone number.
- 3. Call up "Options".
- 4. "Call via"

#### **Editing contacts**

#### **Note**

If a contact that comes from the mobile phone or BMW Online is edited, the changes are not saved on the mobile phone or at BMW Online. A copy of the entry is saved in the vehicle.

# **Edit**

- 1. Select the desired contact.
- 2. "Edit contact"

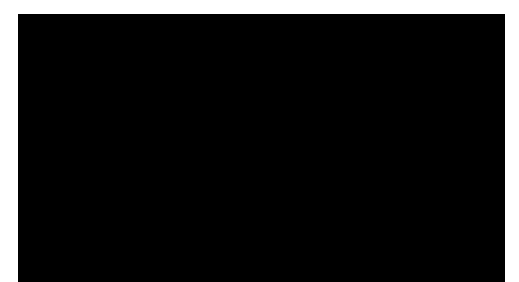

- 3. Change entries.
- 4. "Save contact in veh."

### **Selecting a contact as navigation destination**

- 1. Select the desired contact.
- 2. Select address.

In the case of contacts from the mobile phone and BMW Online address book, the address might have to be matched to the navigation data in the vehicle. If that is the case:

Correct the address.

3. "Start guidance" or "Add as another destination"

# **Checking address as destination**

An address that is to be added to the route guidance must match the navigation data contained in the vehicle. Here, the address can be checked.

- 1. Select the desired contact.
- 2. Highlight address.
- 3. Call up "Options".
- 4. "Check as destination"
- 5. If necessary, correct and save the address.

If the address is corrected and saved, a copy is created in the vehicle. The address is not changed on the mobile phone or BMW Online.

### **Display the Internet address of a contact**

The Internet address stored for a contact can be called up.

- 1. Select the desired contact.
- 2. Select Internet address.

The selected Internet address is displayed in the browser.

### **Displaying additional information from BMW Online**

Display of additional information for a contact if present at BMW Online.

- 1. Select the desired contact.
- 2. Call up "Options".
- 3. "Addit. info (BMW Online)"

## **New contact**

# **Attaching**

- 1. "Office"
- 2. "Contacts"
- 3. Call up "Options".
- 4. "New contact"
- 5. Input boxes still show previous input: "Clear fields"
- 6. Complete input boxes: select input box.
- 7. Enter text and make any assignment.
- 8. In the navigation system: enter address. Only addresses that are present in the car's navigation data can be entered. This en‐ sures that route guidance is possible for all addresses.

If applicable, "Accept"

9. "Save contact in veh."

The entries for a contact are assigned by the following symbols.

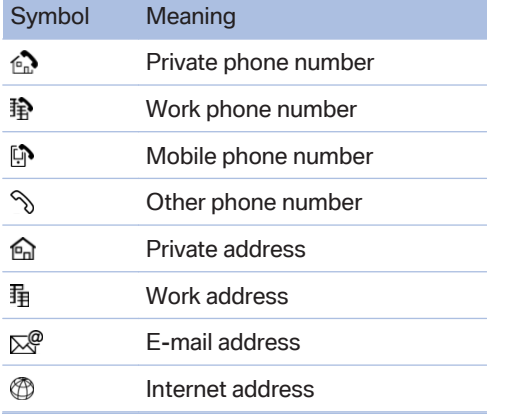

### **Specifying home address**

A home address can be saved in memory. This home address appears at the top of the list of contacts.

- 1. "Office"
- 2. "Contacts"
- 3. "Home address"
- 4. Organising contacts
- 5. "Save contact in veh."

#### **Selecting sort order for names**

Names can be displayed in a different order.

- 1. "Office"
- 2. "Contacts"
- 3. Call up "Options".
- 4. "Display surname first" or "Display first name first"

The sort order for names might not be the same as the selected sort order, depending on how contacts are saved on your mobile phone.

#### **Display contact images**

Photos saved for contacts are saved in the ve‐ hicle when the mobile phone is connected to the vehicle.

- 1. "Settings"
- 2. "Connections"
- 3. "Bluetooth"
- 4. Call up "Options".
- 5. "Configure Bluetooth"
- 6. "Show pictures"

Displaying all contact images is activated or de‐ activated.

#### **Exporting/importing contacts**

Contacts can be exported and imported via Per‐ sonal Profile. The contacts stored in the vehicle are exported, not the contacts from the mobile phone or BMW Online.

#### **Deleting contacts**

Only contacts saved in the vehicle are deleted. The contacts from the mobile phone or BMW Online cannot be deleted.

- 1. "Office"
- 2. "Contacts"
- 3. Highlight the contact.
- 4. Call up "Options".
- 5. "Delete contact" or "Delete all contacts".
- 6. If applicable, "Yes"

# **Messages**

#### **General**

Messages are only displayed when they are complete.

#### **Displaying messages**

- 1. "Office"
- 2. "Messages"

The latest messages are shown.

It can be selected whether the messages are to be transferred from a mobile. The messages can also be transferred from both connected mo‐ biles.

If a mobile phone is assigned to more than one e-mail account, the desired e-mail account must be selected.

- 1. Call up "Options".
- 2. Select mobile and which account from which the messages are to be transferred.

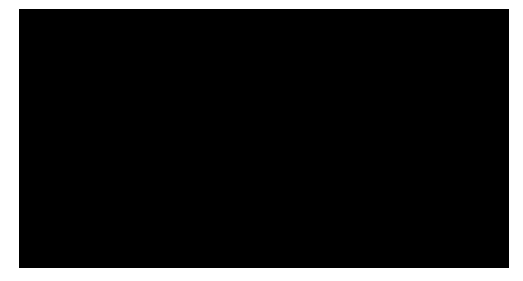

A Symbol designated the message type.

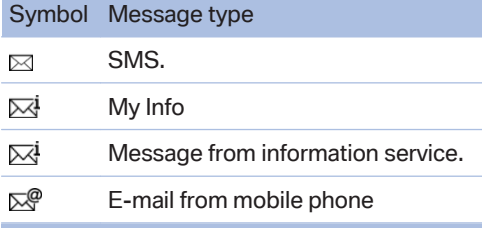

Select this to display a message.

## **Filter message list**

The message list can be filtered if more than one type of message is available. Filtering can be combined between message type and message status.

- 1. "Filter:"
- 2. Select type of message.
	- ▷ "All message types"

All messages are displayed.

▷ "E-mail"

Only E-mails from the mobile phone are displayed.

▷ "Text message"

Only SMS messages are displayed.

▷ "Service messages"

Only service messages are displayed.

Select message status.

▷ "Unread messages"

Only unread messages are shown.

▷ "Since start of journey"

All SMS and E-mails received since the start of the trip are shown.

▷ "All messages" All messages are displayed.

# **Deleting messages**

#### **General**

All message types can be deleted in the vehicle. SMS and E-mails transferred from the mobile to the vehicle are also deleted on the mobile.

## **Deleting a service message**

- 1. Select the desired service message.
- 2. Call up "Options".
- 3. "Delete message"

## **Delete all service messages**

- 1. Call up "Options".
- 2. "Delete all messages" or "Delete messages"

# **SMS**

#### **General**

SMS messages transferred from the mobile phone to the vehicle.

## **Additional functions**

The following functions are available when an SMS message is selected:

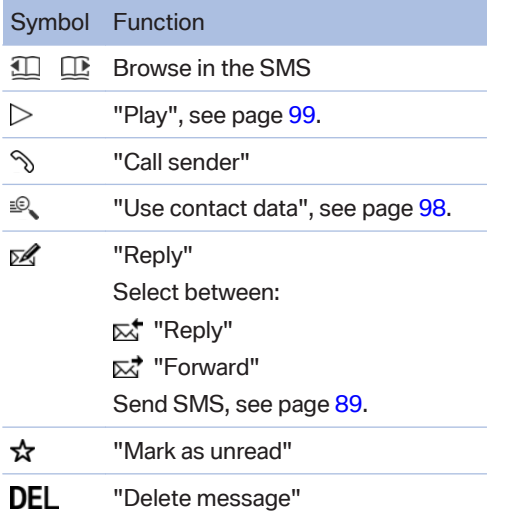

# **E-mail**

#### **General**

E-mail messages transferred from the mobile phone to the vehicle.

## **Deactivate complete display**

Opening an E-mail in the vehicle completely transfers it to the vehicle. This may be subject to charges.

- 1. "Office"
- 2. "Messages"
- 3. Call up "Options".
- 4. "Fully download e-mails"

Only part of the E-mail is loaded from the mobile phone into the vehicle.

### **Additional functions**

The following functions are available when an email message is selected:

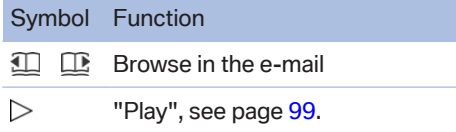

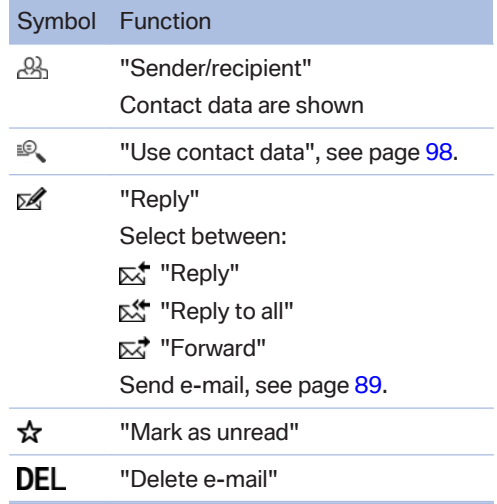

## **My Info**

#### **General**

My Info messages from the BMW Assist Portal.

#### **Replying**

Send a predefined reply.

- 1. Select the desired message.
- 2. Call up "Options".
- 3. "Answer"

## **Additional functions**

The following functions are available when a message is selected:

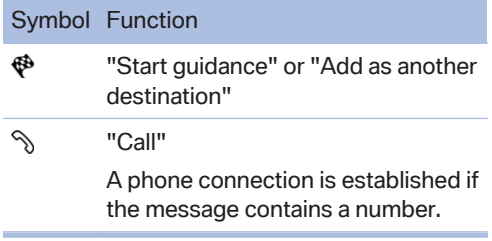

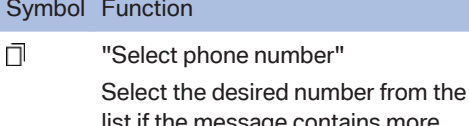

list if the message contains more than one number. Telephone con‐ nection is set up.

- ⋝ "Send e-mail (BMW Online)" Æ "Open link in browser"
- **Message from information service**

# **General**

Messages from BMW information service.

# **Saving an address**

- 1. Select the desired message.
- 2. Call up "Options".
- 3. "Save contact in veh."

# **Additional functions**

The following functions are available when a message is selected:

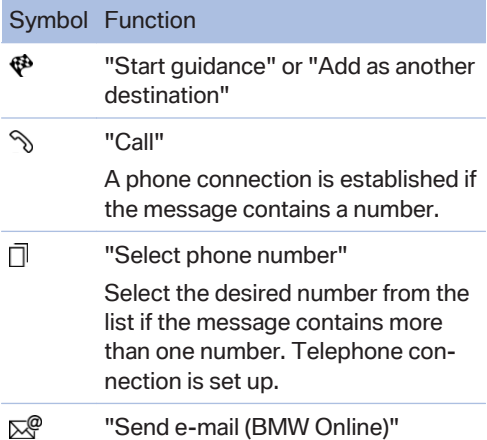

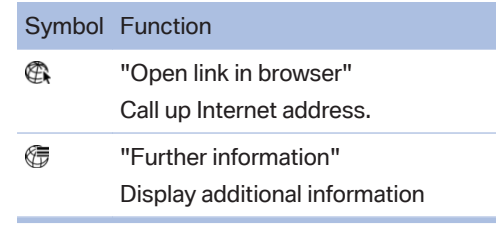

# **Calendar**

# **Principle**

The last 30 days and the next 90 days can be displayed.

# **Displays**

- 1. "Office"
- 2. "Calendar"

Yesterday, today and the next five days are shown.

It can be selected whether the appointments are to be transferred from a mobile. The appoint‐ ments can also be transferred from both connected mobiles.

- 1. Call up "Options".
- 2. Select mobile phone from which the ap‐ pointments are to be transferred.

Scroll to the current week, or

"Previous days": shows the last 7 days.

"Next days": shows the next 7 days.

## **Show calendar month**

1. Select date.

The current month is shown. Appointments are entered on the highlighted calendar dates.

2. Turn controller until the previous or next month is shown.

# **Show calendar day**

1. Show calendar month.

2. Select desired day.

The appointments of the selected day are shown.

# **Appointment**

# **Displays**

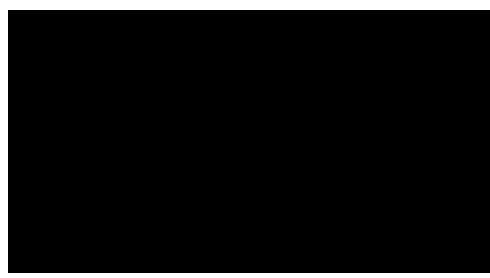

Select the desired appointment.

## **Additional functions**

The following functions are available for the appointment entry selected:

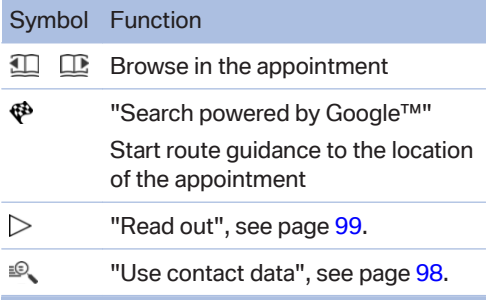

# **Tasks**

# **Display task list**

- 1. "Office"
- 2. "Tasks"

It can be selected whether the tasks are to be transferred from a mobile. The tasks can also be transferred from both connected mobiles.

1. Call up "Options".

2. Select mobile phone from which the tasks are to be transferred.

# **Sort task list**

1. Select headers in the task list.

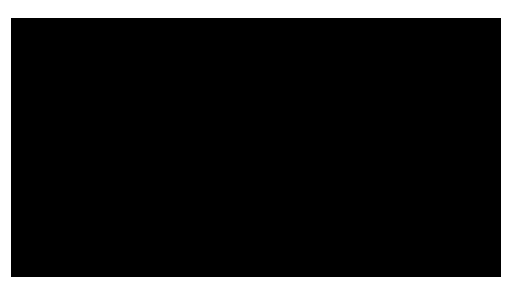

- 2. Select sort criterion:
	- ▷ "Priority (!)"
	- ▷ "Subject"
	- ▷ "Due date"

# **Display task**

Select the desired task.

# **Additional functions**

The following functions are available when a task is selected:

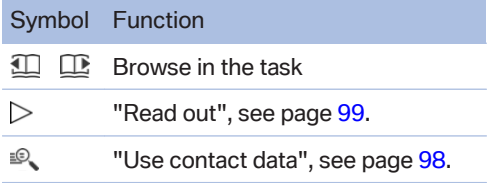

# **Notes**

# **Display notes**

- 1. "Office"
- 2. "Notes/voice memos"

All text memos from the mobile phone and voice memos recorded in the vehicle are shown.

<span id="page-22-0"></span>It can be selected whether the notes are to be transferred from a mobile. The notes can also be transferred from both connected mobiles.

- 1. Call up "Options".
- 2. Select mobile phone from which the memos are to be transferred.

### **Text memos**

#### **Show text memos**

Select desired text memo.

## **Additional functions**

The following functions are possible with a se‐ lected text memo:

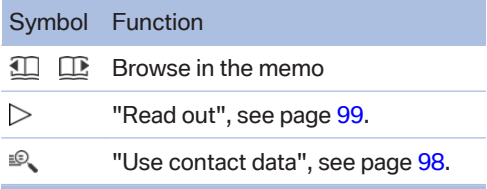

### **Voice memos**

#### **General**

A voice memo can be recorded. These are stored in the vehicle and can be exported through the USB interface.

## **Record voice note**

- 1. "Office"
- 2. "Notes/voice memos"
- 3. "New voice memo"
- 4. "Record voice memo"

#### Select the function:

▷ "Record"

Start recording. After the voice memo can be recorded after the tone.

▷ "Pause"

Pressing again restarts the recording.

▷ "Play"

The recording cannot be continued after starting playback.

- ▷ "To beginning"
- ▷ "Fast reverse"
- ▷ "Fast forward"
- ▷ "Delete"
- ▷ "OK"

Finish recording.

## **Displaying voice memo**

Select desired voice memo.

# **Additional functions**

The following functions are possible with a se‐ lected voice memo:

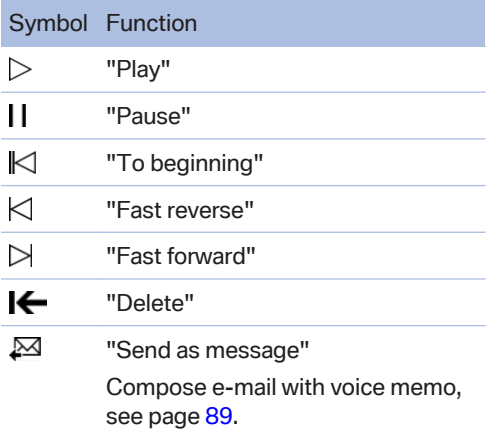

#### **Export voice note**

To export voice memos through the USB con‐ nection in the centre console, a suitable medium must be connected to the USB interface.

- ▷ Suitable media: USB mass storage facilities, for example USB memory sticks or MP3 players with USB interface.
- ▷ Unsuitable media: USB hard disks, USB hubs, USB memory card readers with a number of bays, Apple iPod/iPhone.
- <span id="page-23-0"></span>▷ File systems: current file systems for USB devices are supported. FAT 32 format is recommended.
- 1. Connect USB medium to the USB interface in the centre armrest, see page [57.](#page--1-0)
- 2. "Office"
- 3. "Notes/voice memos"
- 4. Highlight desired voice memo.
- 5. Call up "Options".
- 6. "Export all memos (USB)" or "Export voice memo (USB)"

All voice notes are exported and/or the pre‐ viously-marked voice note is exported.

### **Delete voice note**

- 1. Mark desired voice note.
- 2. Call up "Options".
- 3. "Delete all voice memos" or "Delete voice memo"
- 4. "OK"

# **Reminders**

## **General**

Reminders connected to appointments and tasks are displayed. After an appointment or task deadline has elapsed, the reminder is no longer displayed.

# **Display reminders**

- 1. "Office"
- 2. "Reminders"
- 3. Select the desired reminder.

The relevant appointment or task is dis‐ played.

It can be selected whether the reminders are to be transferred from a mobile. The reminders can also be transferred from both connected mo‐ biles.

2. Select mobile phone from which the reminders are to be transferred.

# **Activate/deactivate pop-up reminder**

- 1. "Office"
- 2. Call up "Options".
- 3. "Reminder pop-up"

All reminders for appointments and tasks are shown in a list on the control display when they are due.

# **Close all reminders**

- 1 "Office"
- 2. "Reminders"
- 3. "Close all reminders"

# **Use contact data**

## **General**

Contact data from appointments, tasks, SMS, E‑mails and notes can be stored or selected.

## **Display contact or dial telephone number**

- 1.  $\mathbb{R}$  "Use contact data"
- 2. Display contact or dial telephone number:
	- ▷ Select contact to display a detailed view of the contact.
	- ▷ Select telephone number to make a di‐ rect connection.

## **Store contact data**

- 1.  $\mathcal{P}$ . "Use contact data"
- 2. Highlight telephone number or e-mail ad‐ dress.
- 3. Call up "Options".
- 4. "Add to contact" or "Save as contact"

1. Call up "Options".

# <span id="page-24-0"></span>**Reading out**

# **General**

SMS, E-mails, appointments, tasks, memos and voice memos can be read out or played back.

# **Reading out**

- 1. Select desired element.
- $2 \geq$  "Read out"

The following possibilities are available when reading out or playing back:

▷ "Pause"

Interrupt reading out. Select again to restart reading out.

 $\triangleright \blacktriangle \blacktriangle$  "To beginning"

Read out again from the beginning.

 $\triangleright$   $\triangleright$  "Next paragraph" Skip paragraph.

- $\triangleright \ \n\prec$  "Previous paragraph" Return to last paragraph.
- ▷ To end reading out or playback, tip the con‐ troller to the left.

# **What to do if...**

Information about suitable mobile phones, see page [78.](#page-3-0)

Appointments, tasks, reminders, memos, or messages from the mobile phone are not dis‐ played?

- $\triangleright$  Mobile phone is not suitable for the missing function or it is not connected correctly?
- $\triangleright$  Mobile phone is also connected by WLAN.
- ▷ Office function is deactivated.
- ▷ Mobile phone is not selected for transferring the desired elements.
- $\triangleright$  Appointments are more than 30 days old/ more than 90 days ahead.
- ▷ Tasks are marked as done.

▷ Not all stored appointments, tasks, notes, messages in the mobile phone are displayed in the vehicle, depending on the number of stored appointments.

Are not all appointments, tasks and reminders from the mobile phone displayed at the correct time?

▷ Time zone, time or date is not correctly set on the control display and the mobile phone.

The E-mail attachment is not displayed.

▷ E-mails are transferred without attach‐ ments.

Texts of entries are not fully displayed.

- ▷ Texts are abridged before they are transfer‐ red from the mobile phone.
- ▷ Synchronisation between mobile phone and vehicle might take several minutes to com‐ plete.

Contact photos are not displayed.

For each mobile phone connected, a maximum of 200 contact images are transferred to the vehicle.

Are E-mails displayed with a delay?

 $\triangleright$  Check E-mail settings on the mobile phone and adjust, if applicable.

If all the points on the list have been reviewed and the desired function cannot be run, contact Hotline or Service Centre.